## **Инструкция для обучающихся. Подача заявки на участие в проект АИС «Биржа проектов».**

1. В личном кабинете СамГТУ зайти в АИС «Биржа проектов» в проекты (Рисунок 1).

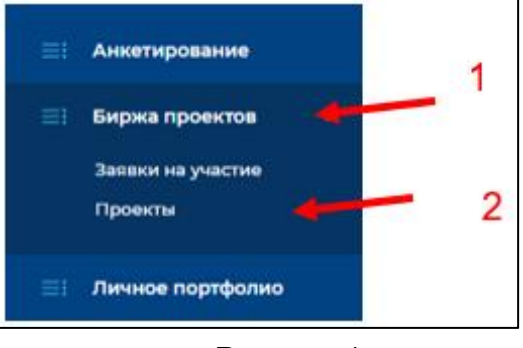

Рисунок 1

2. Поиск интересующего проекта осуществляется при помощи фильтров (по названию проекта, заинтересованной кафедре и типу проекта) (Рисунок 2).

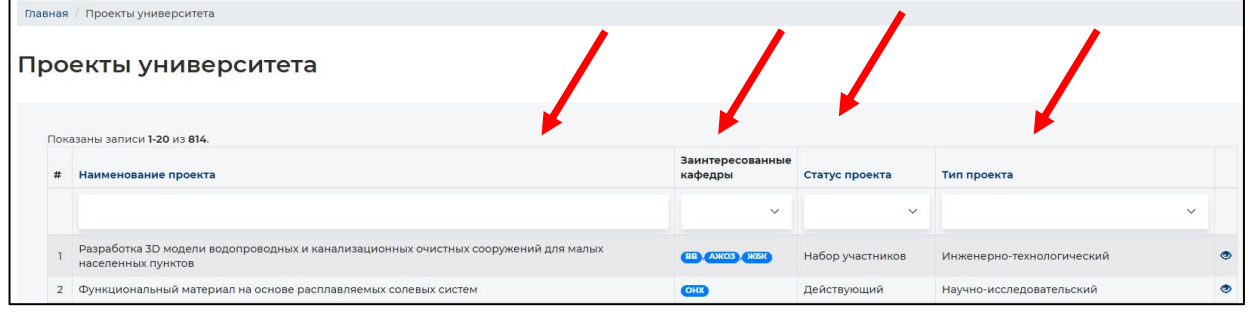

Рисунок 2

3. После выбора проекта зайти на страницу проекта и нажать на кнопку «Подать заявку на участие в проект» (Рисунок 3).

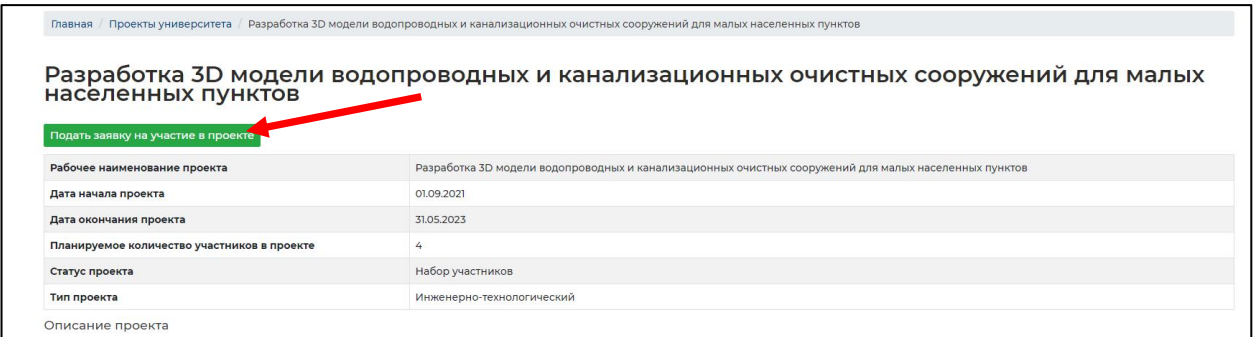

Рисунок 3

4. Далее откроется поле с текстовым окном, в котором нужно указать, причину подачи заявки в проект, наличие потенциально полезных компетенций, а также, контактные данные для связи (телефон, электронная почта) (Рисунок 4).

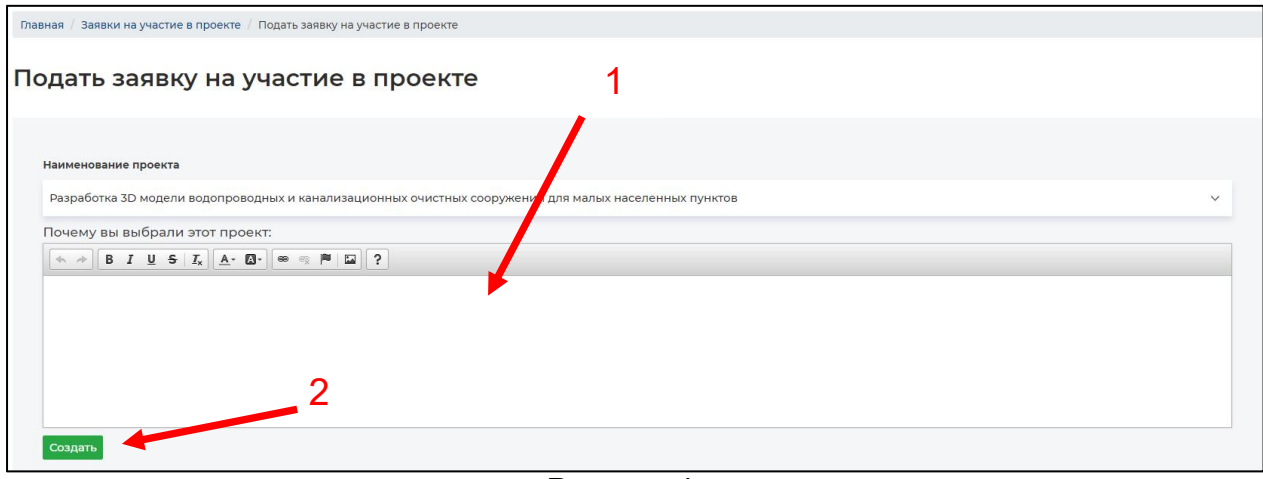

Рисунок 4

5. После заполнения поля нажать на кнопку «Создать» (Рисунок 4).

6. После успешной подачи заявки ожидайте её одобрения/отклонения руководителем проекта.